Microsoft Teams – Lesson 5: Several options for starting a video meeting.

This tutorial indicates where to click to schedule/start a meeting and includes basic instructions.

Supporting Video: https://www.youtube.com/watch?v=Y44n1QHbdZk

## Scheduled meetings

Schedule using Outlook: Open Outlook. > Click the Calendar. > Click New Teams Meeting or double click a timeslot on the calendar and click the Teams Meeting button.

Give the meeting a **Title**, pick **required** attendees. **>** Set the **date**, **time** and click **Send**. Everyone will find a link inside the invite for the scheduled meeting.

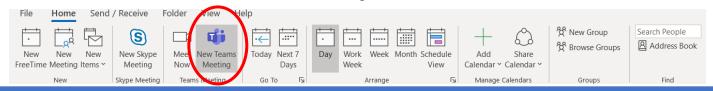

2. Schedule using Teams Chat: Open Teams. > Click Chat. > Select an existing chat history or start a chat with a new individual or group. > While in the compose field at the bottom of a chat, click Schedule a meeting. Everyone will find a link inside the invite for the scheduled meeting.

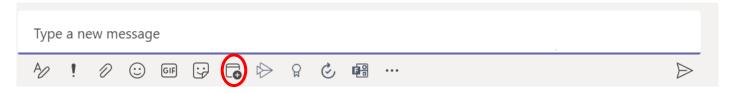

3. Schedule using Teams Calendar: Open Teams. > Click Calendar. > Click + New Meeting button or double click a timeslot on the calendar. > Give the meeting a Title. Pick required attendees > Set the date, time and click Save or Send.

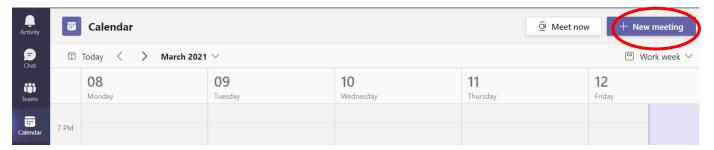

## Spur of the moment meetings

4. <u>Video Call using Teams Chat:</u> Open **Teams.** > Click **Chat.** > Select an existing chat history or start a chat with a new individual or group. > Click the **Video Call** button in the upper right corner.

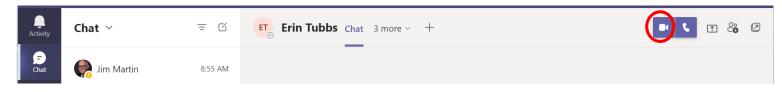

<u>Meet Now using Teams Calendar:</u> Open Teams or Outlook. > Click Calendar .> Click Meet now. > (You'll learn how to set background and video/audio equipment in the next lesson) Join Now > Type a name in the Type a Name field to add participants.

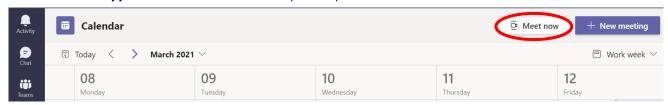